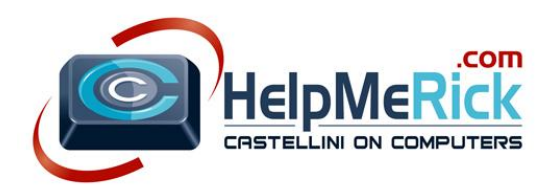

# **How to Add Contacts to your Gmail Address Book (Contact List)**

- 1. IF you have already replied to the person, Gmail automatically adds them to your address book
- 2. Open any email from that person, then click their name from the right side under the people section
- 3. Click the black triangle pointing downwards
- 4. Click Edit Contact Details
- 5. Click Save Changes (if it didn't saved it automatically)

## **To add a contact to your Gmail Address Book Manually**

- 1. Click Contacts from the left hand side of the screen in your Gmail
- 2. Click New Contact
- 3. Fill in the form (as little or as much information as you want)
- 4. Click Save Changes (if it didn't save it automatically)

#### **To no longer receive advertising email**

- 1. Open the email you would like to no longer receive
- 2. Scroll to the bottom of the email and look for an unsubscribe option or similar
- 3. Click on the link indicating unsubscribe or remove
- 4. When you arrive at the unsubscribe page, **read everything and follow the instructions** to remove yourself from the list
- 5. When finished following directions, close the tab at the top of the screen
- 6. The email you opened in Step 1 should be visible now and you can delete it

## **Searching your email**

Remember that you can use the *search box at the top of the Gmail screen* to search for any email using a sender's name, a date, or anything that was typed in the message. Just type your search term in the box, then press Enter (return) on your keyboard.

## **Extra Tips**

- $\triangle$  Command + A on your keyboard is Select All
- $\triangle$  Clicking File  $\rightarrow$  Recent Documents from the menus in your OpenOffice (word processor or spreadsheet) will show you the documents you most recently worked on